# **Finger Lakes Regions SCCA Fall Fling (Novice) Rally 11/19/2022**

# **Supplemental Instructions**

This is a 75 mile rally through Livingston and Wyoming counties. It is on mostly paved roads with a few short gravel stretches. For first time Rallyists, there is good information in the Novice Guide document and Zoom Virtual Novice school video posted on the website.

This particular rally is a novice (training) rally so all cars will run speed group C, 36 miles per hour. Instead of using open (manned) controls as is normal for the FLR Winter Rally Series, this event will use the Richta GPS Checkpoint system for all timing and scoring. However, the last checkpoint will be manned for the purpose of providing first time competitors the opportunity to experience an open control.

The rally will start and end at the Geneseo Village Tavern, 137 Center Street, Geneseo, NY 14454.

# **Schedule**

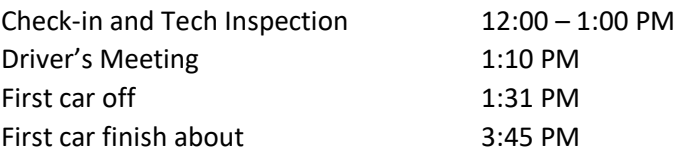

**Rallymaster:** Karl Mayer 716-432-3488 [karlwmayer432@gmail.com](mailto:karlwmayer432@gmail.com)

#### **Sweep:**

#### **Richta GPS Checkpoint System**

You must have a smartphone to compete in this rally. Download the Richta Competitor app (detailed instructions to follow). A few moments after you pass each timing control point, the app will make a "ringydingy" sound, record your time of arrival, compute an interim score, and display these to you on your phone. As you pull up to the start of each regularity (timed) section at a CZT (car zero time), your correct time to restart from the indicated sign or landmark will be shown on your phone.

# **Loading the Richta Competitor app on an Android smartphone**

You need to be running Android version 5.0 or above on your phone. To check this, go to Settings/About phone and scroll down to see the Android version. Go to the Google Play Store on your phone and search for "Richta" – Competitor Richta GPS Checkpoints". Download this app to your phone by hitting INSTALL. Make sure Roaming Data is turned on in your phone: Go to 'Settings'; 'Network and Internet'; 'SIMS'; then scroll to check that Data Roaming is on. Now OPEN the app. You should get a message saying "App requires location permission". Hit: "While using the app". On the next screen, ALLOW access to photos, media, files, etc. (app won't work without that). On the next screen hit I ACCEPT about the Privacy Policy. You will then see a list of events; scroll down to "Test My Competitor GPS". Select the event, enter the event password ("test") and hit CHECK PASSWORD. In the next screen, enter a random car number from 1-99 {if the number you picked is already registered, simply choose another number until you succeed}. Leave Password blank and then press SAVE. Skip entering class, email, names and phone number and then press ADD. You should see a screen that looks similar to the Android example on the left below (except for the Version #). **Confirm in the lower right corner that you have version 1.23.** The clock should be running, along with GPS accuracy. Once everything is confirmed, press Unregister in the lower left corner and then confirm. That will return you to the list of events. Registering your phone for the Competitor app for this event will take place at check-in on the day of the event as described further below.

# **Loading the Richta Competitor app on an Apple smartphone**

Go to the Apple App Store and search for "Richta - Competitor Richta GPS Checkpoints". Download the app. There is no cost to you for this app. On your phone, under SETTINGS, go to: CELLULAR. Make sure it's 'ON' and that 'Data Roaming' is 'ON'. Now go back in SETTINGS and go to PRIVACY. Make sure Location Services is 'ON'; also scroll down and make sure under the COMPETITOR app, it's 'ON' or 'While Using'. Now go back to the app. You will see a list of events; scroll down to "Test My Competitor GPS". Select the event, enter the event password ("test") and hit CONTINUE. Enter a random car number from 1 to 99 {if the number you picked is already registered, simply choose another number until you succeed}. Leave Password blank and hit CONTINUE. Skip entering class, email, names and phone number and then press SUBMIT INFO. You should see a screen similar to the Apple example on the right below (except for the Version # and with no completed checkpoints showing). **Confirm in the lower right corner that you have version 1.23.** The clock should be running, along with GPS accuracy**.** Once everything is confirmed, **g**o to Settings in the lower left corner, choose "Unregister Device" and click "Unregister". That will return you to the list of events. Registering your phone for the Competitor app for this event will take place at check-in on the day of the event as described further below.

# **General Information about using the Richta Competitor app**

- 1. You cannot run any other apps on your smartphone during the rally. Use the RICHTA phone for just that one purpose. Do not accept a phone call. If you are planning to use another app during the rally or make a phone call, you should do that on a different device.
- 2. MOUNT YOUR RICHTA PHONE SO THAT YOU CAN SEE IT. You want to keep an eye on your phone screen as it will show you scores at Controls, TA's and RESTART times - it must stay running. If your phone reverts to its home screen, then the Richta app cannot sense your arrival at a checkpoint. If the app should happen to crash during the rally, simply pull off the road in a safe location, "choose" the event again, take a TA and then continue to rally. The app will remember all your arrival times and scores and will simply pick up where it left off. Just be sure that you don't pass a checkpoint or a restart point while the app is not running.
- 3. This app uses a large amount of battery power due to its use of GPS. You should plan to have your smartphone connected to a power supply during the rally.
- 4. Three hints:
	- a. Take your phone out of its case;
	- b. Don't mount it in front of a heater duct;
	- c. Stay at least 100 yards from a timing CP to not get 'timed in' prematurely and don't 'creep' across the timing line.
- 5. Your phone will NOT need to have cell phone service during the rally for this app to work.
- 6. IF YOU TAP YOUR PHONE ON A **CP** THAT YOU'VE JUST PASSED, YOU WILL GET A TIMING CRITIQUE SLIP; this may show more info.
- 7. The view on the right below is of an iPhone with CP's 11-19 shown (CP's 1-10 are hidden out of the picture). The view on the left is an Android.
- 8. Time Allowances (TA'S): You submit a time allowance directly in the Richta APP by pressing the TA+ button; more pushes adds more time. You may NOT use a 10 sec or 20 sec TA even though the option is available in Richta. At all times during the rally, to get a non-maximum score, you must be no later than 21 minutes and 30 seconds of your correct 'on-time' time (max TA is 19 min and 30 sec.).
- 9. Your correct 'on-time' time (RESTART time) is shown on your phone at the start of each regularity section (CZT). EX: If you take a TA of 3 minutes and 30 seconds during a regularity section, when you pull up to the next CZT RESTART, your TA will have 'gone away' (be zeroed out on the APP). You

then have the opportunity to take any TA amount you want (or none) prior to restarting the next RS. You look at the current time on your watch (or phone) and compare it to the CZT RESTART time on your phone. You enter a TA, that when added to your Richta RESTART time, is the time you would like to start the RS (and thus you'd be 'on time').

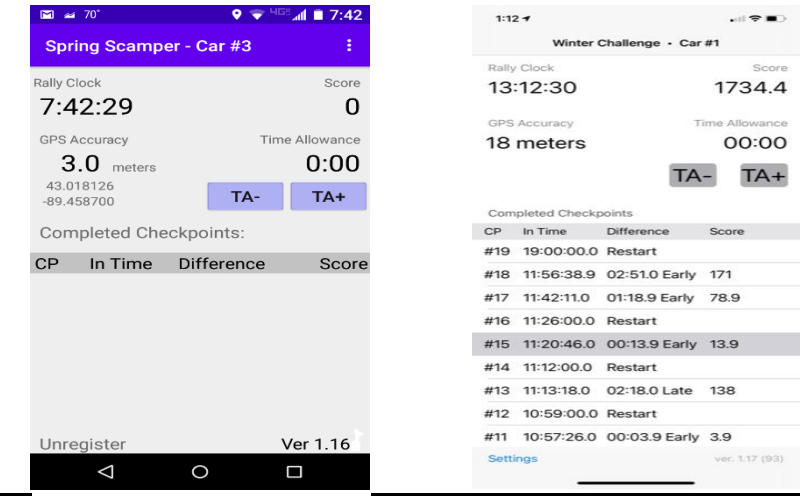

#### **Registering your phone at the time of the event**

l

You must register for the event on your phone during check-in at the Geneseo Village Tavern.

- 1. If you registered your phone for this event or another event previously and the event is still active on your phone, you must un-register. With Android, hit and hold the "unregister" wording in the lower left. With iPhone, hit settings in the lower left and then "unregister device" (on two different screens).
- 2. Choose the "FLR Novice Rally" event, enter the password "NR2022" and hit continue.
- 3. Enter your assigned car number. Enter your own personal password if you wish. (Password is optional, to prevent another competitor from registering with your car number. If you choose to use a password make sure you write it down.) Skip the class entry, but enter your email, your phone number, and the last names of the driver and co-driver (with a / between the names). Hit "Submit Info".
- 4. This brings you to the screen you will see during the event. The time should be running, and the GPS accuracy should be shown.
- 5. Walk outside the door of the Geneseo Village Tavern and approach the sidewalk at the exit driveway. Your phone should "ringy-dingy" and show "CP1", "In Time", and "Restart", which is your time to start the rally. If it does, you're set to go. If it doesn't, see the rallymaster.

# **Timing and Scoring**

Timing in the FLR Winter Rally Series is normally done by the hundredth of a minute (also known as "cents") as this simplifies time calculations. However, Richta timing is in minutes and seconds, therefore timing for this rally is in minutes and seconds. Scoring is one point per second early or late at a control. Maximum score at each control is 2 minutes or 120 points.